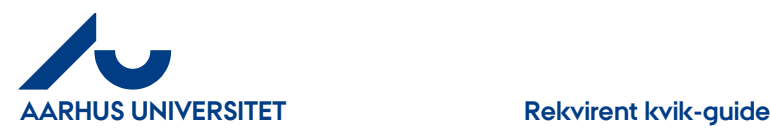

# **Rekvirent kvik-guide**

Bemærk: kreditnotaer behandles på samme måde som fakturaer

### Rekvirenter på **NAT (NS) og TECH (TS)** skal anvende "**Videresend**" og vælge "**Bekræft varemodtagelse, og videresend til anden disponent"**

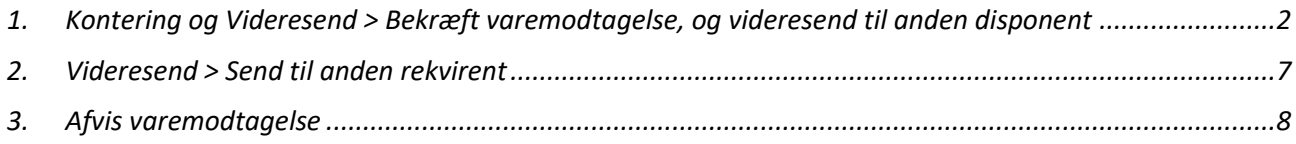

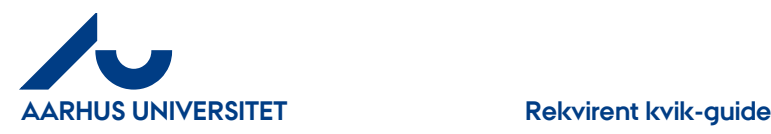

## <span id="page-1-0"></span>1. **Kontering og Videresend > Bekræft varemodtagelse, og videresend til anden disponent**

Når du varemodtager en faktura videresendes den til godkendelse hos Disponenten. Fakturaer vedr. forplejning skal du huske at påføre anledning og deltagere. Er der mange deltagere kan du vedhæfte en deltagerliste.

#### **Sådan varemodtager du:**

På din forside = Dashboard kan du se de fakturaer/kreditnotaer du har til varemodtagelse under "**Aktiviteter**".

![](_page_1_Picture_7.jpeg)

![](_page_2_Picture_0.jpeg)

Du har 3 muligheder for at tilgå dine bilag:

- 1. Dobbeltklikke på linjen under "Aktiviteter"  $\rightarrow$  direkte til bilag
- 2. Klik på ikon "**Faktura**" → Klik på "Varemodtag" varemodtagelse

![](_page_2_Picture_97.jpeg)

#### Rød = forfaldne fakturaer

For at åbne fakturaen skal du klikke på ikon  $\sqrt{a}$  eller dobbelt klikke på linjen

![](_page_2_Picture_98.jpeg)

Rød felt = **Fakturahoved** Blå felt = **Fakturabillede** Grøn felt = **Fakturalinjen**

Fakturaen gennemses ved at scrolle ned og hen. Alternativt kan man klikke på de forskellige muligheder øverst i fakturabilledet.

![](_page_3_Picture_0.jpeg)

"**Konto**", "**Delregnskab**" og "**Moms-prod**" er på forhånd udfyldt af Fakturafordeler.

Vedr. forplejnings fakturaer vil Fakturafordeler gør dig opmærksom på, at du skal huske at påføre anledning og deltagere i bilagsteksten evt. vedhæfte en deltagerliste, hvis der er mange deltagere.

![](_page_3_Picture_5.jpeg)

Kommentaren kan enten ses i fanebladet "**Kommentar (1)"** - (1) betyder at der er tilføjet en kommentar

![](_page_3_Picture_160.jpeg)

Eller kommentaren kan stå på fakturalinjen. Stå med cursor på taleboblen ved feltet "**Kommentarer**".

Er "**Sag**" og "S**agsopgave**" blevet oplyst til leverandøren og fremgår det af fakturaen vil alle felter være udfyldt og er alt ok, kan du bekræfte varemodtagelsen ved at klikke på "**Videresend**" > "**Bekræft varemodtagelse, og videresend til anden disponent"**

Skal du kontere eller ændre så klik på **og du kan udfylde "Sag" og tilhørende "Sagsopgave"** samt evt. ændre bilagstekst.

![](_page_3_Picture_161.jpeg)

Feltet "**Bilagstekst"** - kan ændres. Teksten overføres til Navision og ses i økonomirapporter.

#### **"Sagopgave" feltet ses først efter indtastning af "Sag", da systemet kun henter de værdier som tilhører "Sag".**

**"Sag"**- Indtast hele eller del af nummeret. Du kan også skrive del af navnet – klik pil ned og du får nu de valgmuligheder som din søgning indeholder – vælg i listen.

![](_page_4_Picture_0.jpeg)

**"Sagsopgave"** - Klik på "Lup" og du kan se de sagsopgaver der tilhører sagen – tager lidt tid. Hvis du kender nr. eller en del af navnet kan du også skrive det i feltet – pil ned og vælg i listen.

![](_page_4_Picture_151.jpeg)

Har du tastet værdier som systemet ikke kender vises der" **Ingen resultater**". Systemet kan få en time-out ved søgning så klik evt. på luppen for at tjekke om sagsopgaven kan vælges.

Klik på "**Gem**" når du har udfyldt felterne korrekt.

Når du gemmer fakturalinjer kan der komme advarsler op, hvis du ikke har udfyldt felterne korrekt. Advarslerne ses som røde eller gule advarselsskilte **100**. Stå med cursoren på skiltet og så kan du se hvad der er galt.

![](_page_4_Picture_8.jpeg)

Klik på igen og ret fejlen

Når alt er ok kan du klikke på "**Videresend**"

![](_page_4_Picture_152.jpeg)

"**Handling**" - her vælges " **Bekræft varemodtagelse, og videresend til anden disponent**"

"**Kontor**" – Udfyldes ikke

"**Bruger**"- skriv navn eller del af navn på din disponent – pil ned og vælg blandt dine valgmuligheder.

"**Kommentar**" – her kan du skrive besked til din disponent

Klik på knappen "**Udfør**"

![](_page_5_Picture_0.jpeg)

![](_page_5_Picture_54.jpeg)

Fakturaen får status "**Varemodtagelse er bekræftet**" og er sendt til godkendelse hos disponent, ses i "**Behandles af**"

Hvis du har flere fakturaer/kreditnotaer du skal varemodtage, kan du klikke på "**Næste**" (i fakturahovedet) og du kan se det næste dokument, du skal behandle.

![](_page_6_Picture_0.jpeg)

#### <span id="page-6-0"></span>**2. Videresend > Send til anden rekvirent**

**Send til anden rekvirent** – hvis fakturaen ikke er til dig, kan du videresende den til anden rekvirent i organisationen.

![](_page_6_Picture_103.jpeg)

"**Handling**" - her vælges "**Send til anden rekvirent**"

"**Kontor**" – udfyldes ikke

"**Bruger**"- skriv navn eller del af navn på den rekvirent du vil sende fakturaen til – pil ned og vælg blandt dine valgmuligheder.

"**Kommentar**" – her kan du skrive besked til din kollega

Klik på knappen "**Udfør**" og fakturaen bliver sendt til din kollega for viderebehandling.

Hvis du har flere fakturaer du skal varemodtage, kan du klikke på "**Næste**" (i fakturahovedet) og du kan se den næste faktura, du skal behandle.

![](_page_7_Picture_0.jpeg)

### <span id="page-7-0"></span>**3. Afvis varemodtagelse**

Når du afviser en faktura/kreditnota returneres den til Fakturafordeler

#### **Sådan afviser du**

Klik på "**Afvis**"

![](_page_7_Picture_88.jpeg)

I feltet "**Kommentar**" skrives en besked til Fakturafordeler om hvorfor du afviser den

#### Klik på knappen "**Bekræft**"

![](_page_7_Picture_89.jpeg)

Faktura får status "**Varemodtagelse er afvist**"

Hvis du har flere fakturaer/kreditnotaer du skal varemodtage, kan du klikke på "**Næste**" (i fakturahovedet) og du kan se det næste dokument, du skal behandle.

For yderligere beskrivelse se i "Rekvirent Manualen" på IndFak2 hjemmesiden.